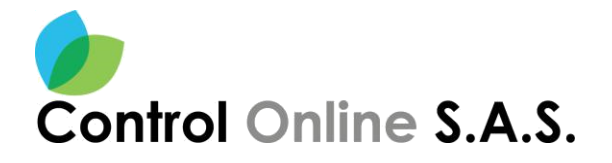

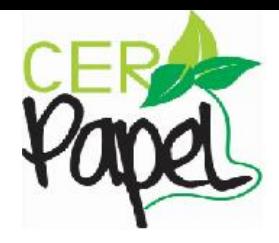

#### **MANUAL PARA SISTEMAS DE PQRSD CIUDADANO**

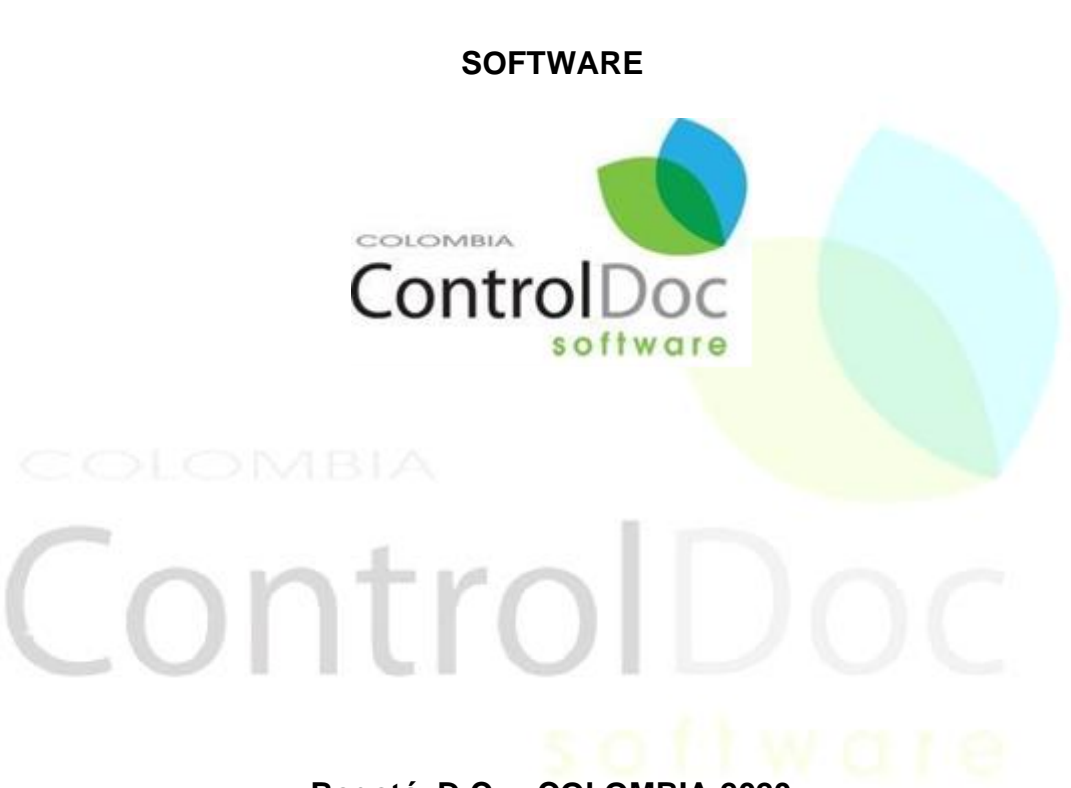

**Bogotá, D.C. – COLOMBIA 2020**

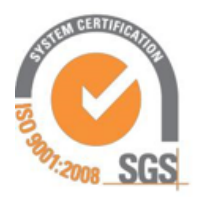

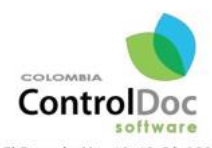

Av. El Dorado No. 69-63 Of. 209<br>Edificio Empresarial Torre 26, Bogotá, COLOMBIA PBX: (571) 4271067 Cel: 3124184272 - 3204917783<br>lenicordero@controldoc.com.co www.controldoc.com.co

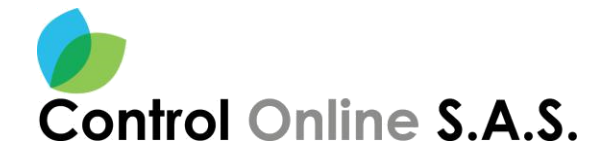

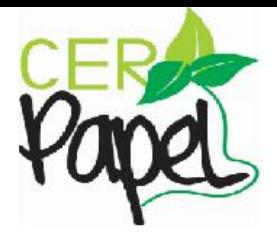

#### **Contenido**

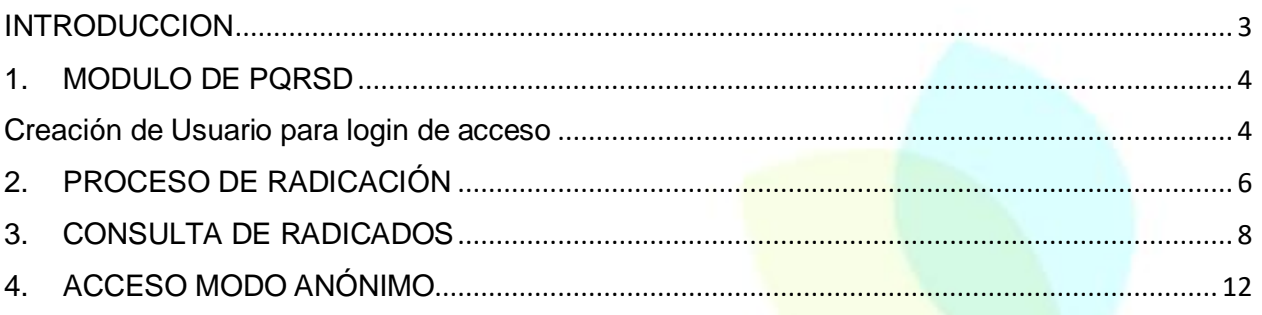

## ControlD

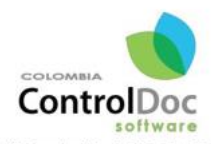

Av. El Dorado No. 69-63 Of. 209<br>Edicio Empresaria Tore 26 Rogotá, COLOMBIA<br>PBX: (571) 4271067<br>Cel: 3124184272 - 3204917783<br>Ienicordero@controldoc.com.co www.controldoc.com.co

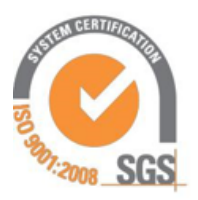

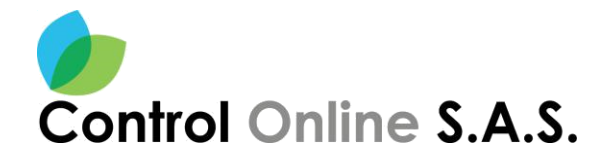

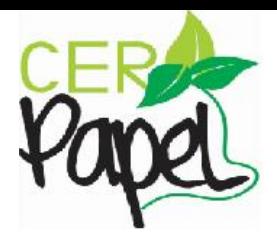

#### **INTRODUCCION**

<span id="page-2-0"></span>Este documento está diseñado para ser una guía fácil y de rápida para la compresión de los usuarios de ControlDoc.

ControlDoc® cuenta con diferentes módulos funcionales como lo son: Creación de Documentos, Administración Sistema, Parametrización, ControlDoc TRD, BPM, Comunicaciones, Gestión Tramites, Notificaciones, Administración Procesos, Archivo Legales, e Informes, los cuales permiten realizar de manera eficiente el seguimiento y control de los procesos de Gestión Documental y Archivo de la Organización.

A su vez ofrece un portal de PQRSD donde se abre un canal de atención entre los ciudadanos y la entidad, ofreciendo transparencia en la gestión de las peticiones y sus debidas respuestas.

# Controll

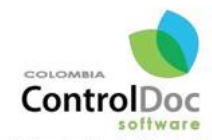

Av. El Dorado No. 69-63 Of. 209<br>Edificio Empresarial Torre 26, Bogotá, COLOMBIA PBX: (571) 4271067 Cel: 3124184272 - 3204917783 lenicordero@controldoc.com.co www.controldoc.com.co

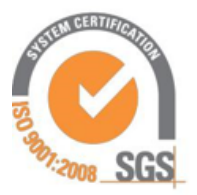

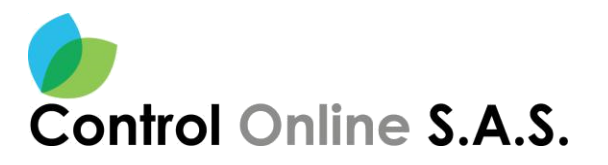

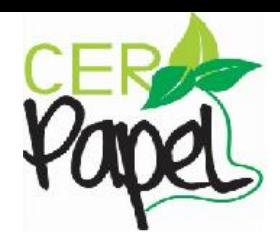

#### <span id="page-3-0"></span>**1. MODULO DE PQRSD**

Para ingresar al sistema PQRSD se digita la **URL:** <http://controldoc.anh.gov.co/Controlpqr/CiudadanoPQR/Paginas/Login.aspx> (Dominio de la entidad) en el explorador de su preferencia

#### <span id="page-3-1"></span>**Creación de Usuario para login de acceso**

Por medio del usuario y contraseña, la persona tendrá la opción de iniciar el proceso de radicación de su solicitud, si no cuenta con credenciales de ingreso, debe ingresar en la opción **Ingrese Aquí** podrá realizar el registro correspondiente, siguiendo unos sencillos pasos. Ver **Imagen 1.**

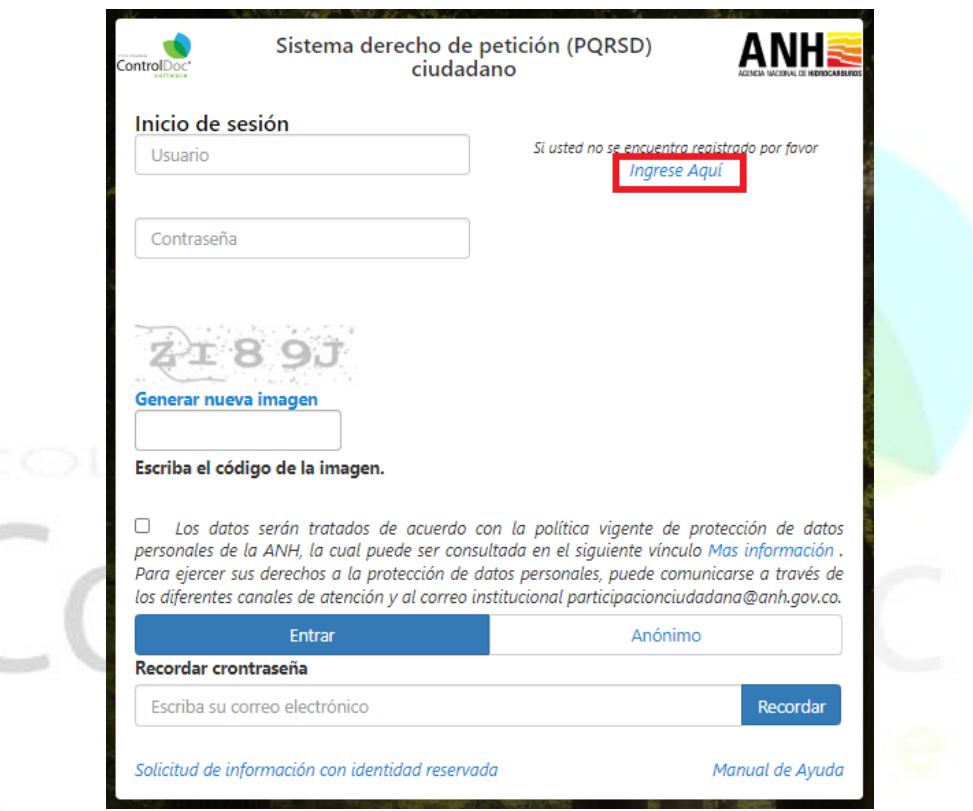

**Imagen 1.** Sistemas de PQRSD Ciudadano / Ingrese Aquí

#### **Registro Ciudadano**

El sistema despliega un formulario solicitando los datos básicos y caracterización del ciudadano, una vez se diligencia el formulario por completo debe aceptar dando clic en la casilla de habeas Data la autorización del tratamiento de datos por parte de la entidad para completar el registro, y por último se da clic en la opción **Registrar** se dará por finalizado el proceso de registro, los datos de acceso (usuario y contraseña) serán enviadas al correo electrónico registrado. Ver **Imagen 2.**

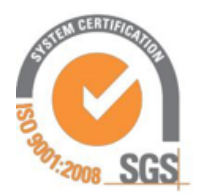

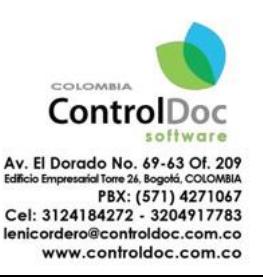

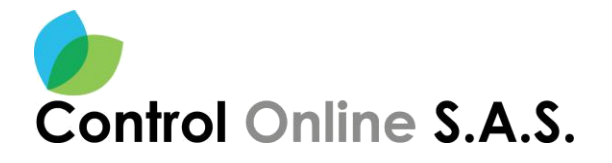

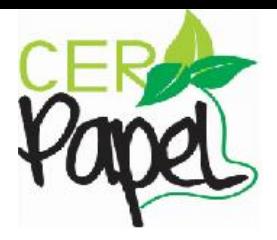

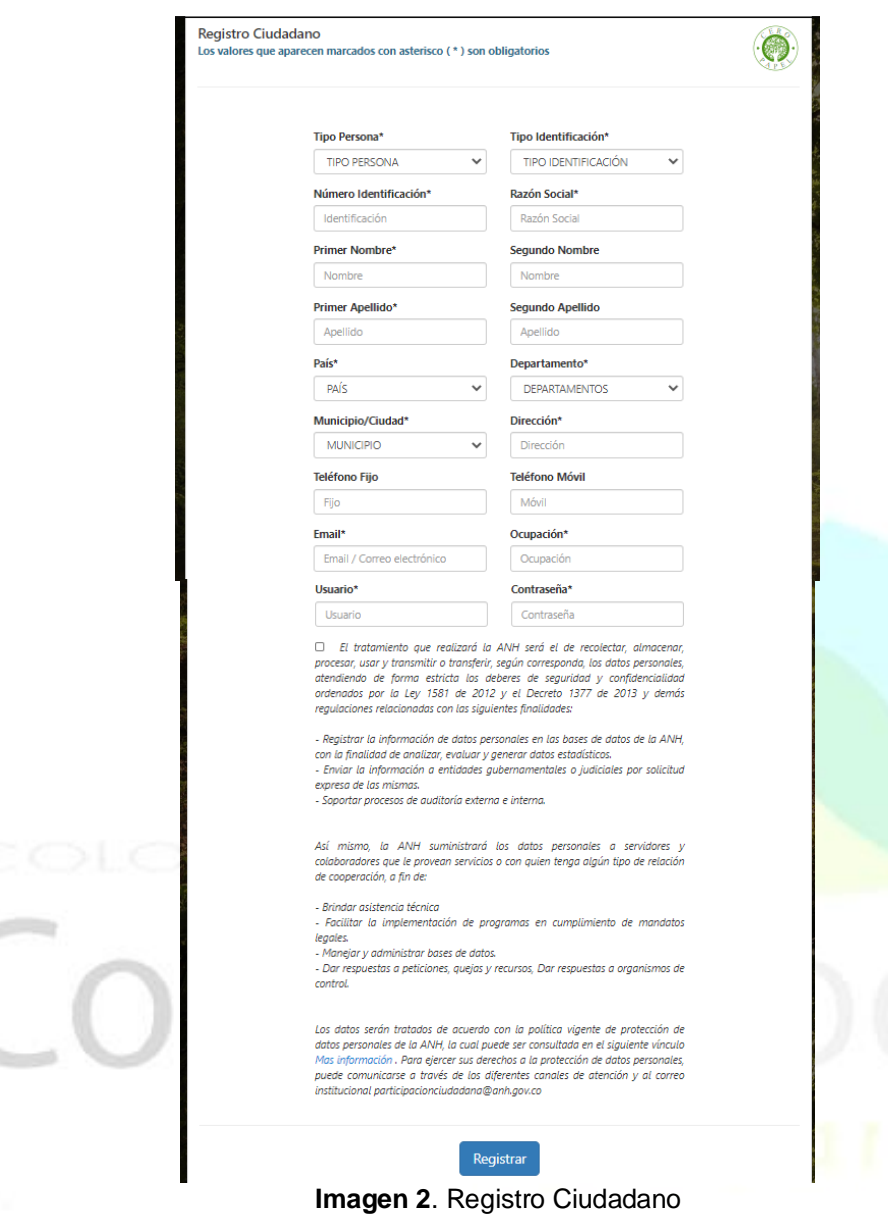

**Nota:** Recuerde que solo se podrá hacer un registro por persona.

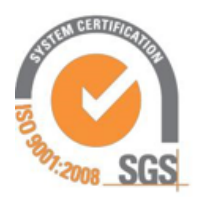

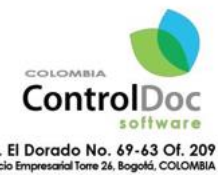

Av. El Dorado No. 69-63 Of. 209<br>Editio Empresaria lore 26 Rogotá, COLOMBIA<br>Cel: 31241842: (571) 4271067<br>Lenicordero@controldoc.com.co www.controldoc.com.co

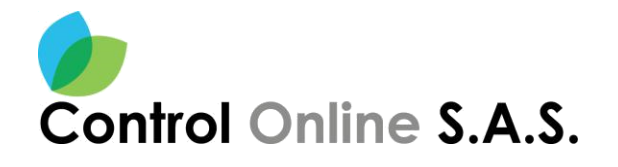

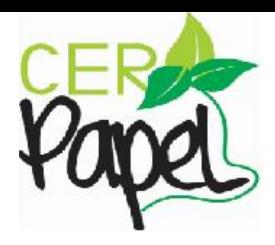

#### <span id="page-5-0"></span>**2. PROCESO DE RADICACIÓN**

Una vez registrado o inicie sesión, el ciudadano tendrá dos opciones, las cuales permite **Consultar** las PQRSD que haya colocado en la entidad o por lo contrario **Radicar** una nueva, para realizar una nueva PQRSD debemos dar clic en el botón **Nueva Solicitud**. Ver **Imagen 3.**

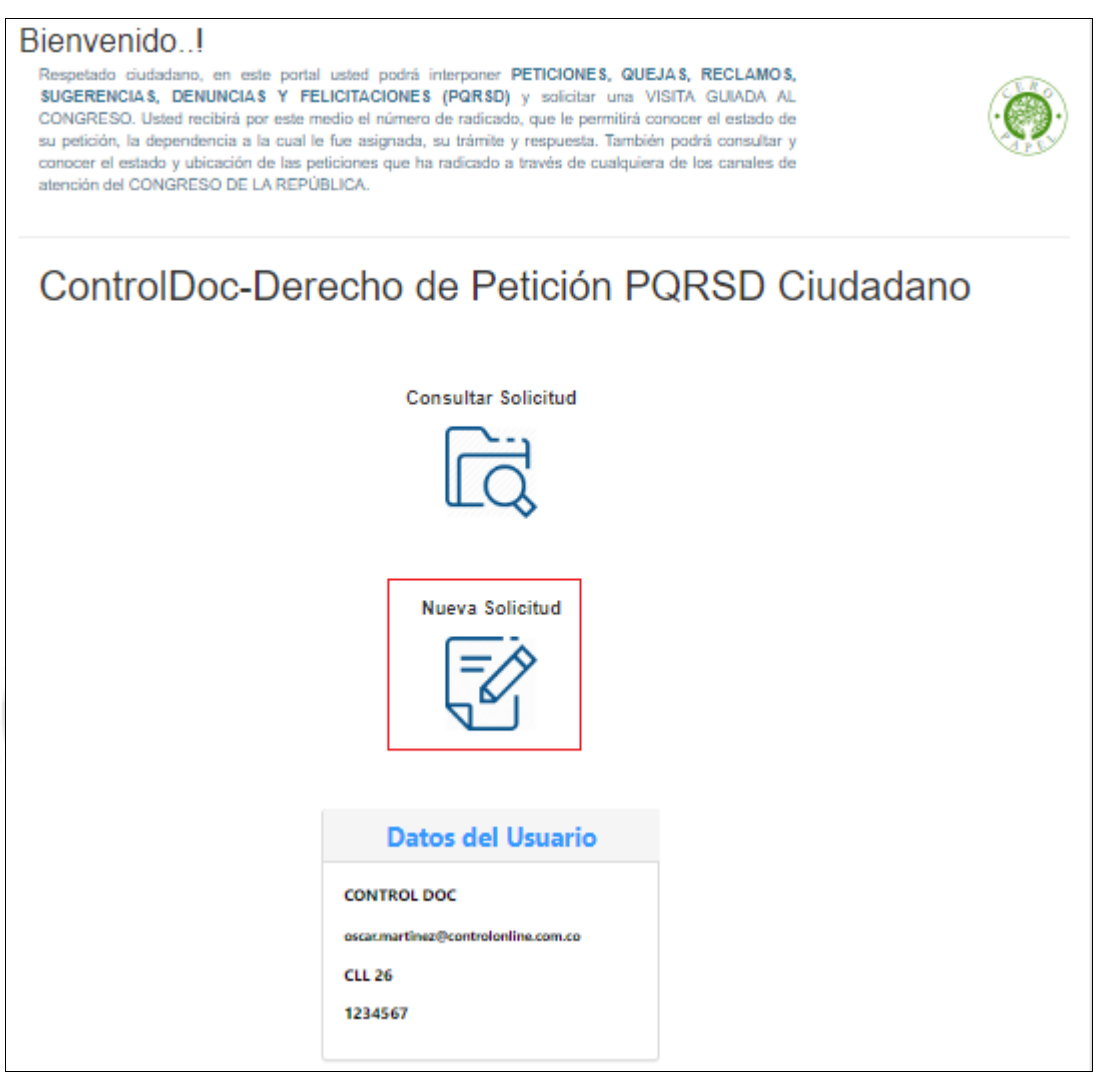

**Imagen 3.** Inicio de sesión por el Login- Contraseña

El sistema despliega un formulario para la radiación de una PQRSD, donde se cargan los datos básicos antes suministrados por el ciudadano y se habilita un combo con los diferentes tipos de PQRSD que puede presentar el ciudadano allí seleccionara la opción que desea.

Luego de la clasificación de la PQRSD, el ciudadano debe diligenciar el asunto de la petición y realizar una breve descripción de la misma, el sistema permite adjuntar o anexar un(os) archivo(s) a la PQRSD ver **imagen 4**.

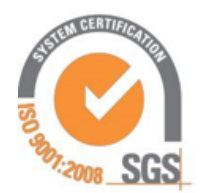

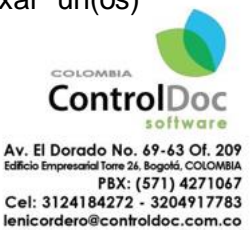

www.controldoc.com.co

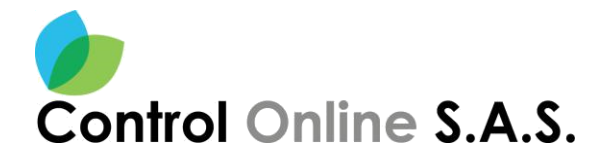

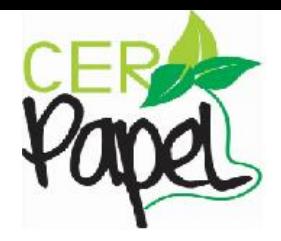

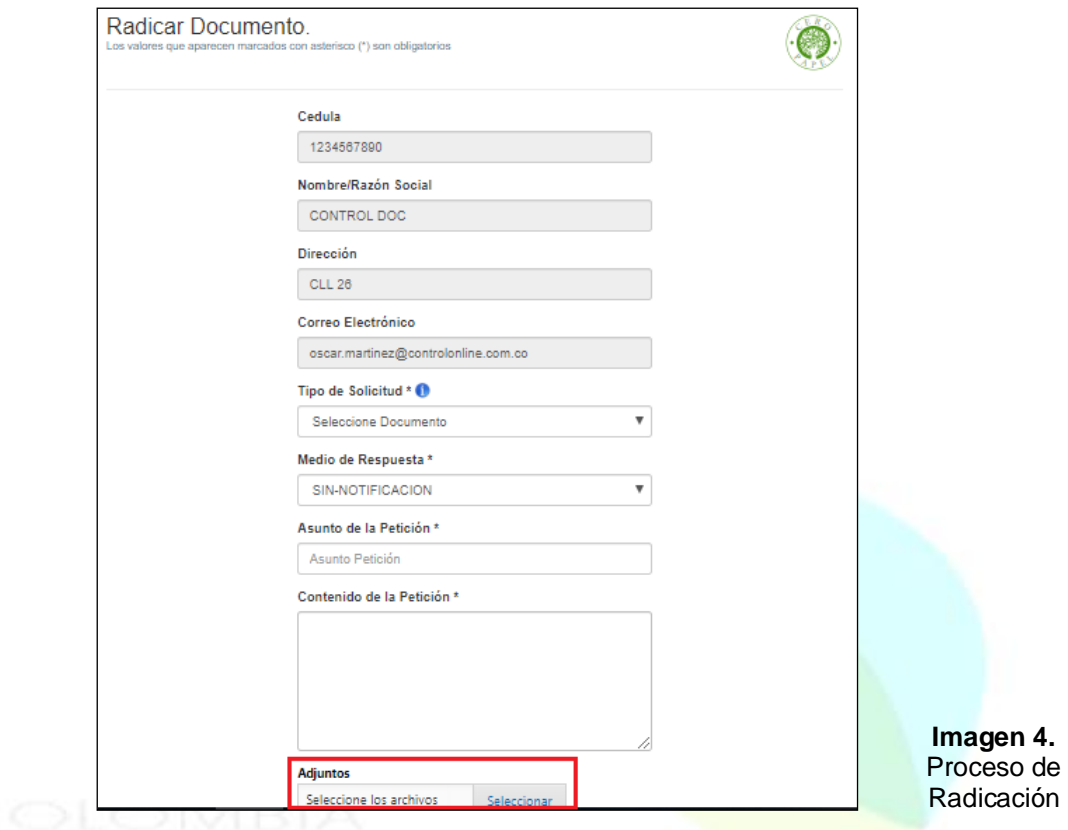

**Nota:** los campos con asterisco (\*) son obligatorios.

En caso en que el ciudadano desee incluir a la PQRSD adjuntos o anexos, se hace clic en el botón **Seleccionar Archivo** se carga(ran) el(los) archivo(s) a adjuntar, luego se da clic en el botón abrir. Ver **Imagen 7.** - 81 6. J

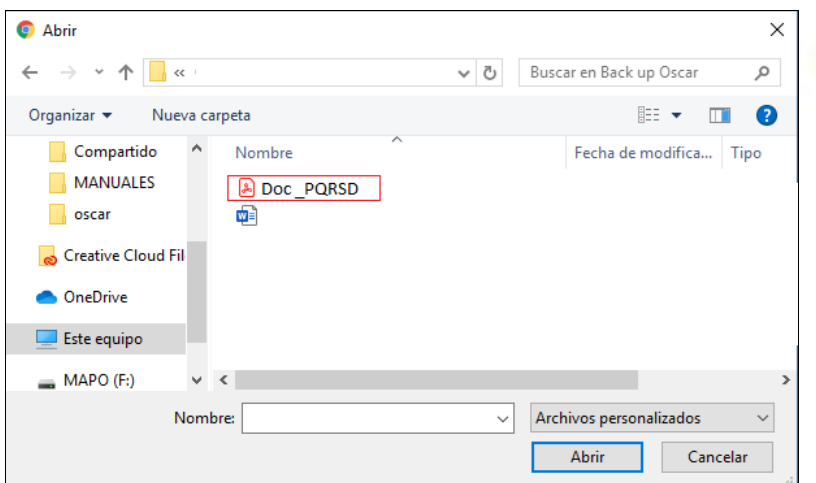

**Imagen 7.** Seleccionar Archivo

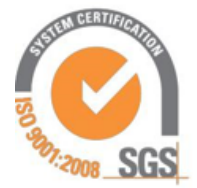

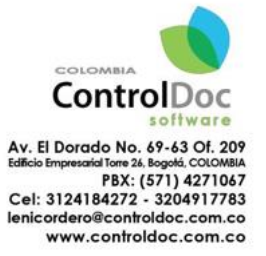

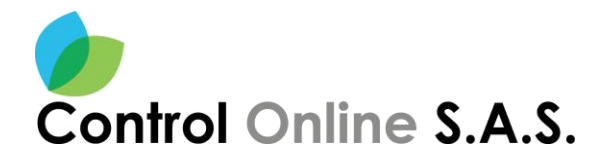

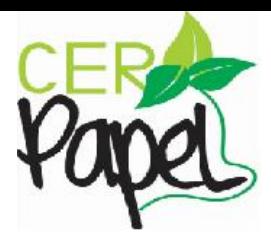

Por último, se debe dar clic en el botón **RADICAR** para oficializar la PQRSD y el sistema le entregara un numero de radicado de la entidad**.** Ver **Imagen 8,9.**

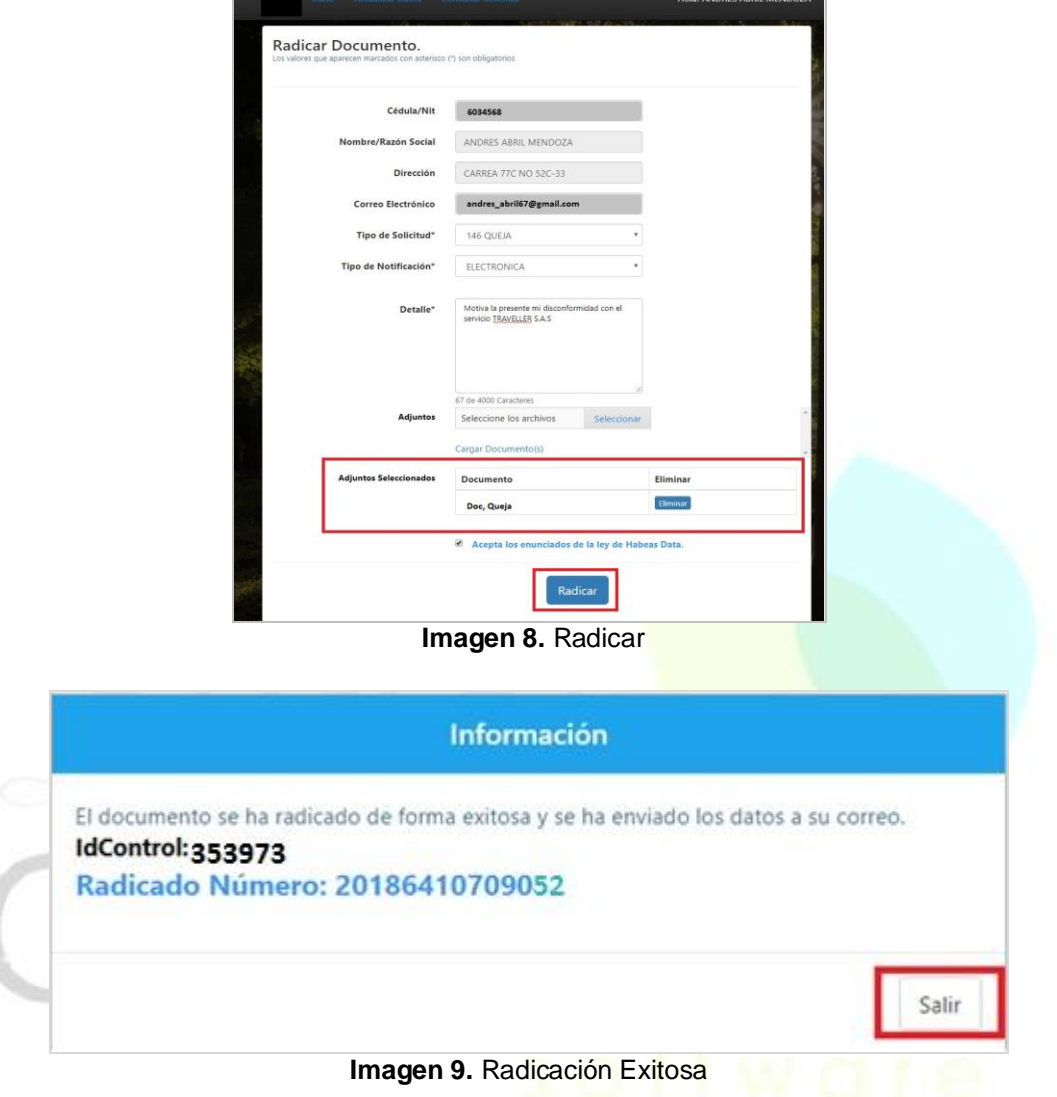

#### <span id="page-7-0"></span>**3. CONSULTA DE RADICADOS**

El ciudadano cuenta con la opción de Consulta de la PQRSD radicadas por el ciudadano ante la entidad, debemos dar clic en **Consulte su solicitud**, el sistema solicitara un ID Control y el numero de RADICADO, datos que el sistema entrega al ciudadano una vez radica la PQRSD a la entidad. Ver **Imagen 10.**

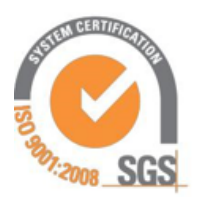

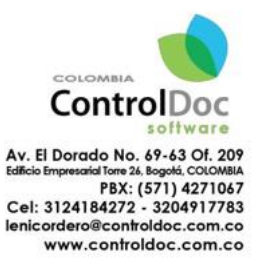

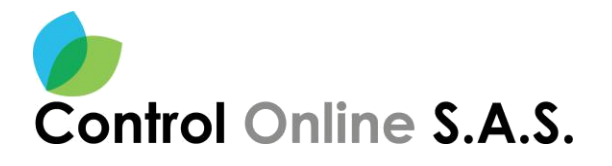

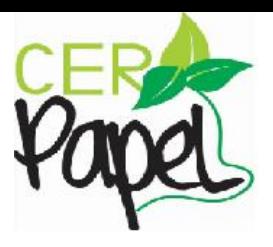

Bienvenido..!

portal usted podrá interponer PETICIONES, QUEJAS, RECLAMOS, Respetado dudadano en e SUGERENCIAS, DENUNCIAS Y FELICITACIONES (PQRSD) y solicitar una VISITA GUIADA AL CONGRESO. Usted recibirá por este medio el número de radicado, que le permitirá conocer el estado de su petición, la dependencia a la cual le fue asignada, su trámite y respuesta. También podrá consultar y conocer el estado y ubicación de las peticiones que ha radicado a través de cualquiera de los canales de atención del CONGRESO DE LA REPÚBLICA.

ControlDoc-Derecho de Petición PQRSD Ciudadano

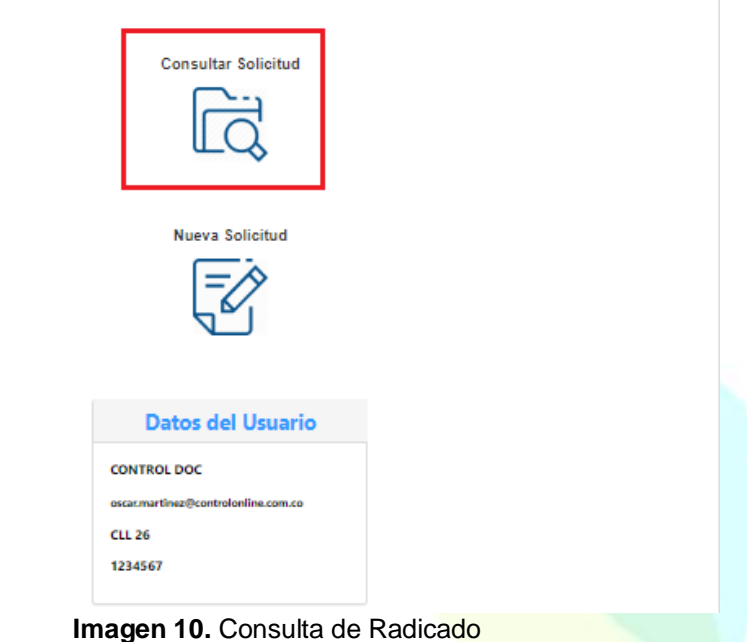

Para realizar la(s) búsqueda(s) de una(s) PQRSD, es importante tener presente tanto el ID Control como el Radicado arrojado por el sistema al momento de radicarla, de lo contrario la búsqueda no arrojará ningún resultado, el sistema listara las PQRSD que concuerden con los datos diligenciados y se podrá dar clic en el botón **Información / Estado del trámite**, donde el ciudadano encontrara diferentes botones (Estado del trámite, Adjuntos, Imagen PDF. Ver **Imagen 11, 12, 13** 

Por otro lado, el ciudadano podrá visualizar la respuesta emitida por la Entidad, en caso de que ya haya sido radicada, con el fin de tener una trazabilidad completa de la PQRSD y que sea trasparente la interacción con la entidad.

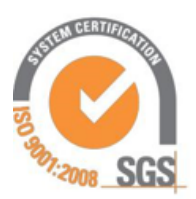

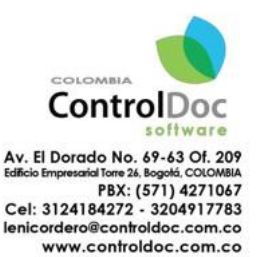

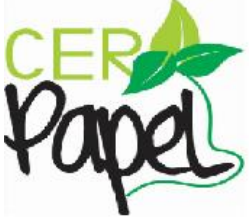

### Control Online S.A.S.

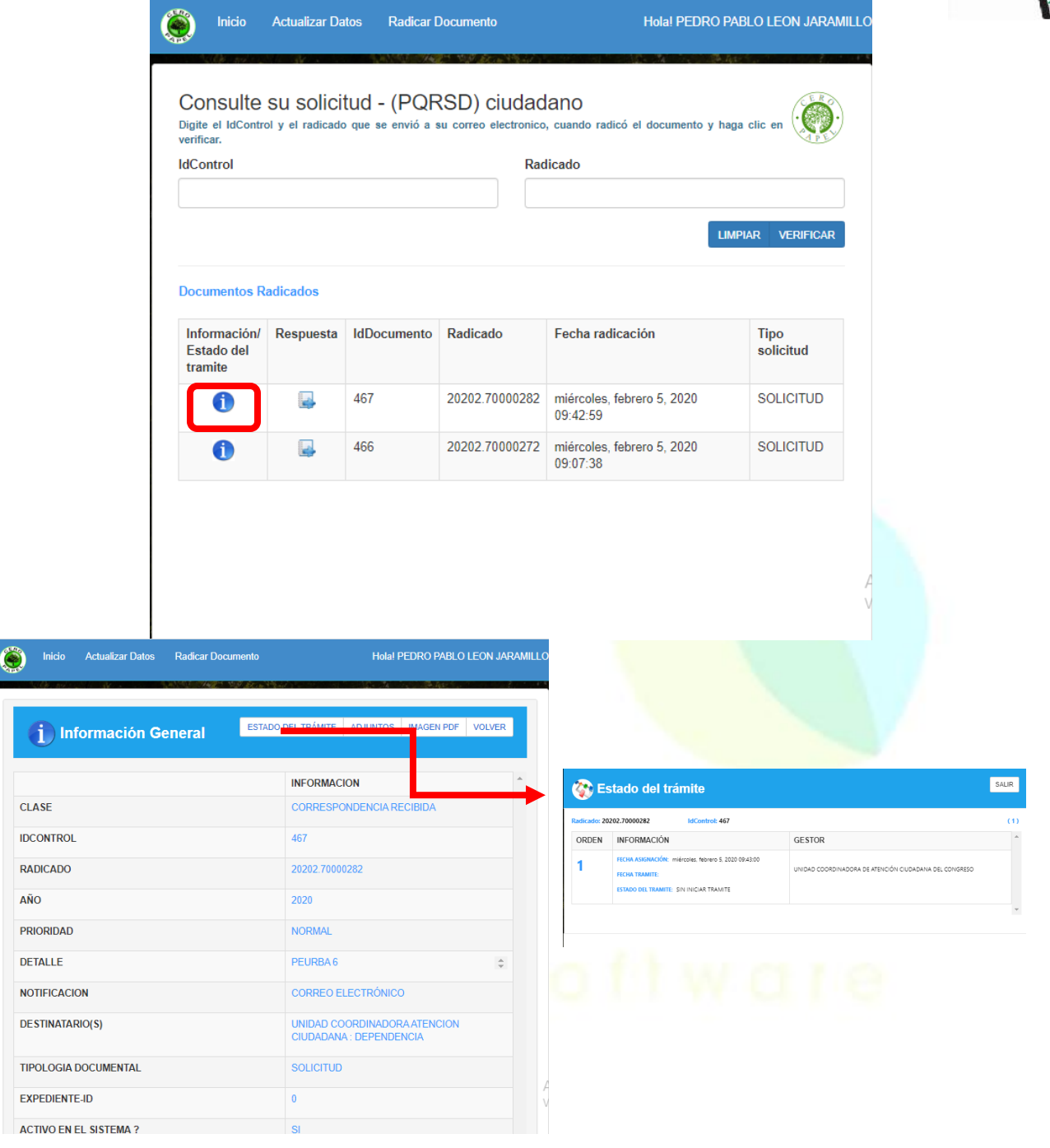

**Imagen 11.** Información General/ Estado del trámite.

**Nota:** En la ventana de Estado del trámite, el ciudadano podrá ver toda la trazabilidad que ha tenido la PQRSD durante la gestión interna de la Entidad.

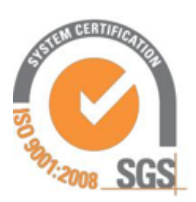

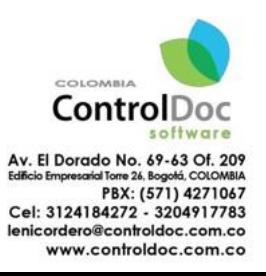

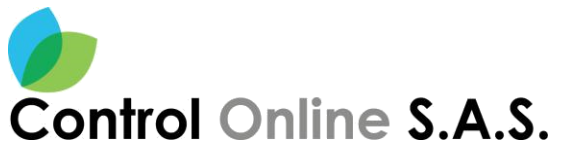

CLASE

**IDCONTRO** 

RADICADO

AÑO

DETALLE NOTIFICACION

**DESTINATARIO(S)** 

TIPOLOGIA DOCUMENTAL

Información General

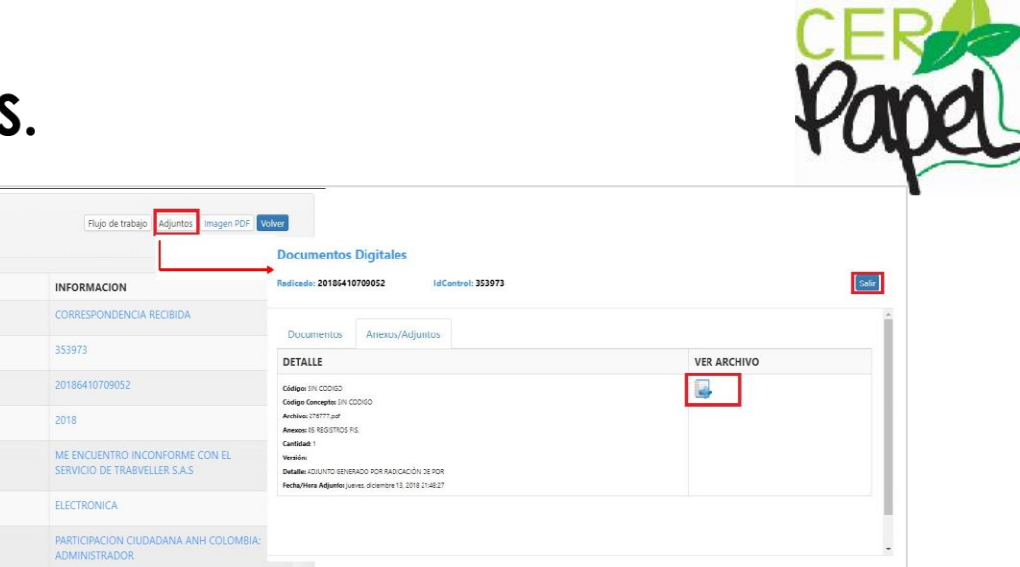

**Imagen 12.** Información General**/** Adjunto

QUEJA

**Nota:** En el botón **Adjuntos,** se podrá observar los archivos que son anexos a la PQRSD y que fueron cargados por el ciudadano al radicar la solicitud.

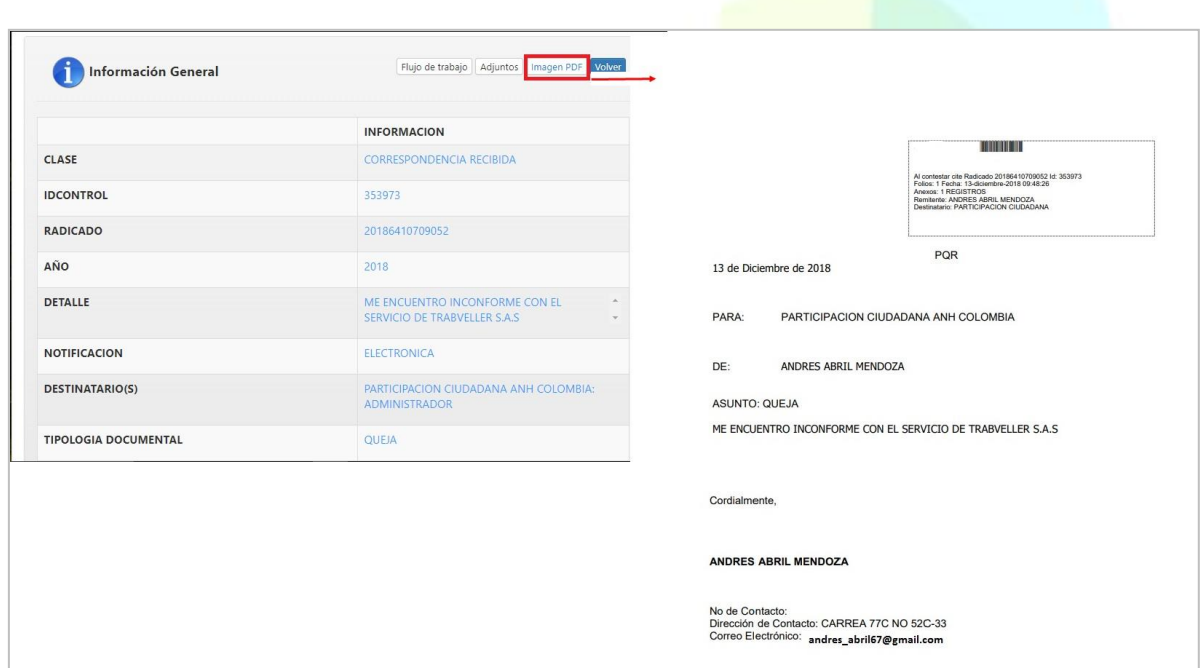

**Imagen 13.** Información General **/**Imagen PDF

**Nota:** En el botón **Imagen PDF,** se observa un documento construido por el sistema con el contenido de la PQRSD diligenciado por el ciudadano.

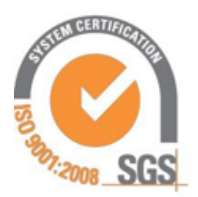

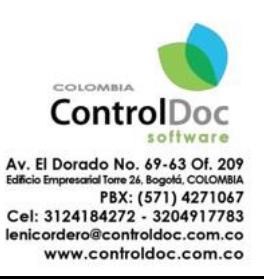

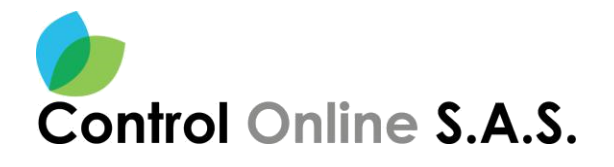

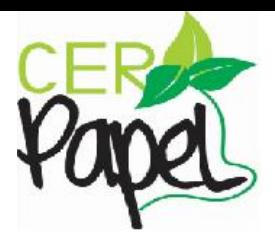

#### <span id="page-11-0"></span>**4. ACCESO MODO ANÓNIMO**

El ciudadano podrá encontrar un botón en la parte inferior del sistema, donde da la opción de realizar la PQRSD de forma **anónima**, siguiendo unos sencillos pasos. Ver **Imagen 14.** 

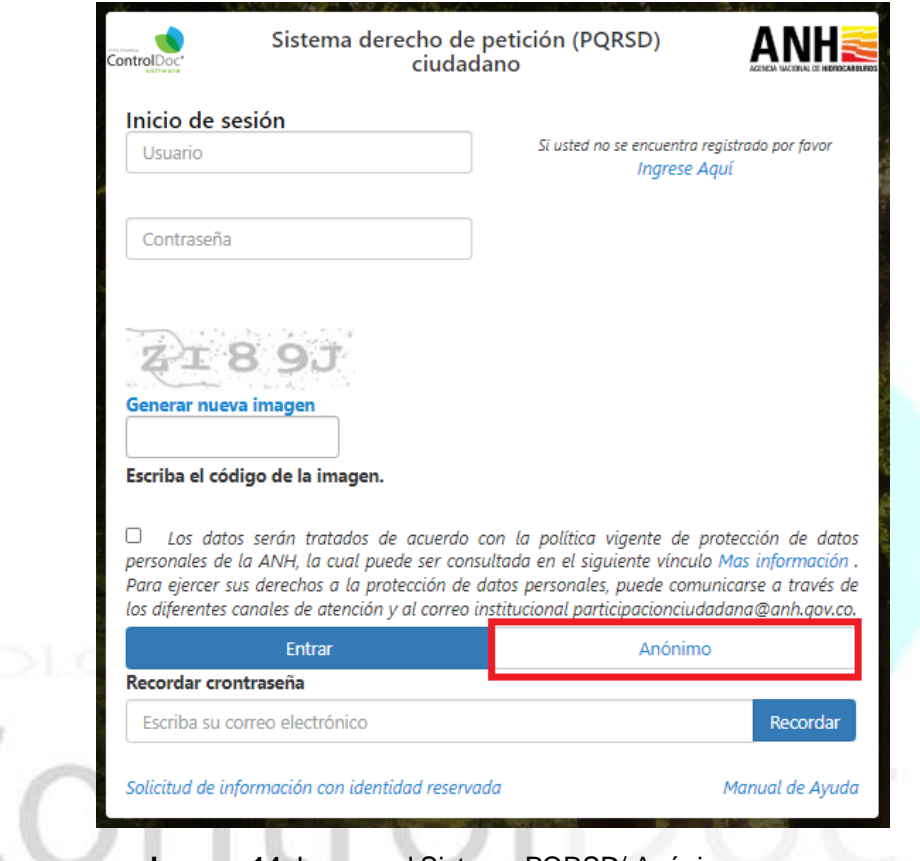

**Imagen 14.** Ingreso al Sistema PQRSD/ Anónimo

El sistema despliega un formulario para la radiación de una PQRSD, donde se habilita un combo con los diferentes tipos de PQRSD que puede presentar el ciudadano allí seleccionara la opción que desea.

Luego de la clasificación de la PQRSD, el ciudadano debe diligenciar el asunto de la petición y realizar una breve descripción de la misma, el sistema permite adjuntar o anexar un(os) archivo(s) a la PQRSD ver, en caso en que el ciudadano desee incluir a la PQRSD adjuntos o anexos, se hace clic en el botón **Seleccionar Archivo** se carga(ran) el(los) archivo(s) a adjuntar, luego se da clic en el botón abrir. Ver **Imagen 15**.

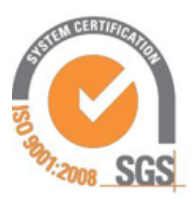

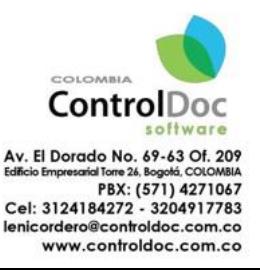

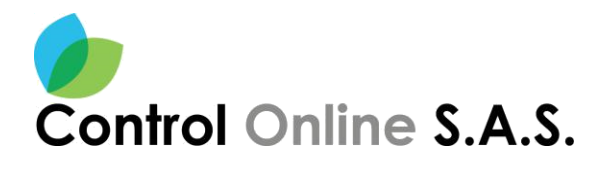

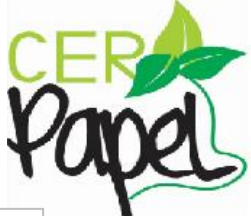

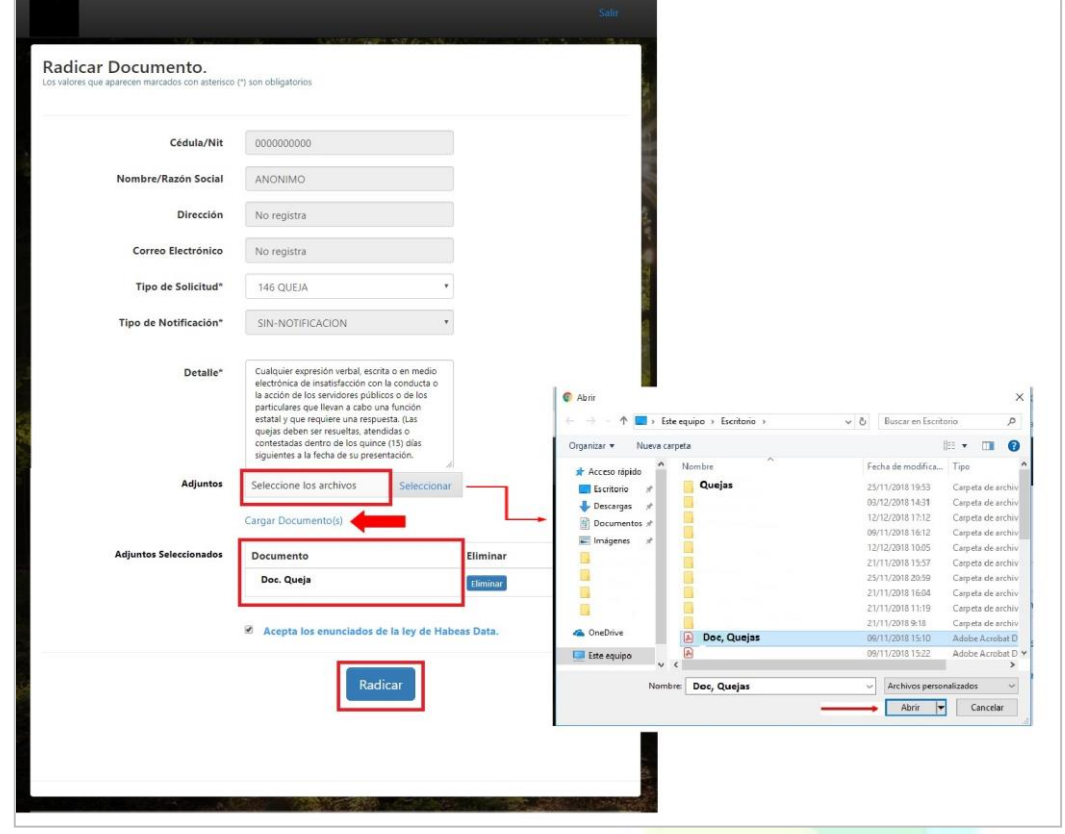

**Imagen 15.** Radicar Documento

Por último, se debe dar clic en el botón **RADICAR** para oficializar la PQRSD y el sistema le entregara un numero de radicado de la entidad. Ver **Imagen 16.**

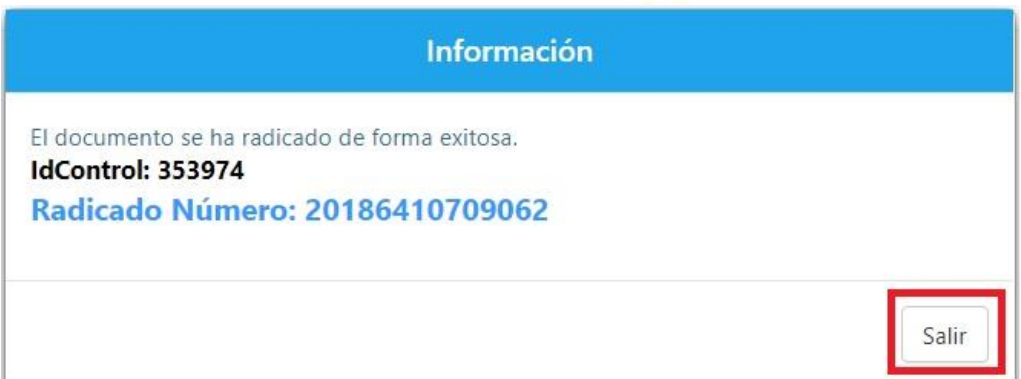

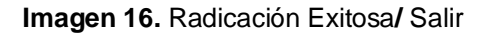

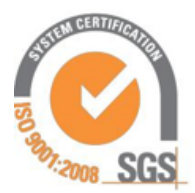

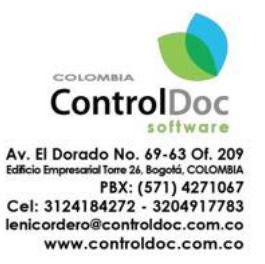